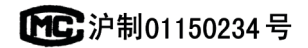

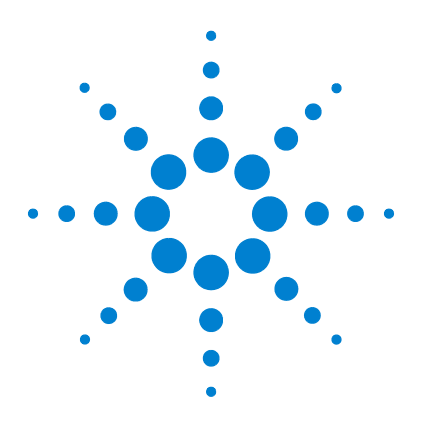

# **Agilent 7820A**

ガスクロマトグラフ

# 据付ガイド

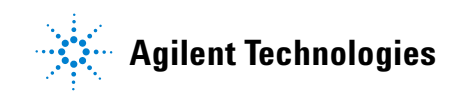

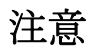

#### © Agilent Technologies, Inc. 2009

このマニュアルの内容は米国著作 権法および国際著作権法によって 保護されており、Agilent

Technologies, Inc. の書面による事前 の許可なく、このマニュアルの一 部または全部をいかなる形態(電 子データやデータの抽出または他 国語への翻訳など)あるいはいか なる方法によっても複製すること が禁止されています。

#### マニュアル番号

G4350-96019

### エディション

第 1 版 2009 年 3 月

Printed in China

Agilent Technologies, Inc. 412 Ying Lun Road Waigoaqiao Freed Trade Zone Shanghai 200131 P.R.China

#### 商標について

Microsoft、Vista、および Windows は、米国における Microsoft Corporation の登録商標です。

#### 日本語版における特記事項

本マニュアルには µECD および NPD についての内容が記載されて いますが、日本ではこれらの検出 器オプションを販売しておりませ  $h<sub>o</sub>$ 

#### 保証

このマニュアルの内容は「現状の まま」提供されることを前提とし ており、将来の改訂版で予告なく 変更されることがあります。ま た、**Agilent** は適用される法律に よって最大限許される範囲におい て、このマニュアルおよびそれに 含まれる情報に関し、商品の適格 性や特定用途に対する適合性への 暗黙の保障を含み、また、それに 限定されないすべての保証を明示 的か暗黙的かを問わず、一切いた しません。**Agilent** は、このマニュ アルまたはこのマニュアルに記載 されている情報の提供、使用また は実行に関連して生じた過誤、付 随的損害あるいは間接的損害に対 する責任を一切負いません。 **Agilent** とお客様の間に書面による 別の契約があり、このマニュアル の内容に対する保証条項がここに 記載されている条件と矛盾する場 合は、別に合意された契約の保証 条項が適用されます。

#### 技術ライセンス

本書で扱っているハードウェアお よびソフトウェアは、ライセンス に基づき提供されており、それら のライセンス条項に従う場合のみ 使用または複製することができま す。

#### 制限付権限

ソフトウェアが米国政府の重要な 契約または下請け契約の実施に使 用される場合、ソフトウェアは、 DFAR 252.227-7014 (1995年6月) に定義された「商業用コンピュー タソフトウェア」、FAR 2.101 (a) に定義された「商業用品目」、FAR 52.227-19(1987 年 6 月)に定義さ れた「制限されたコンピュータソ フトウェア」、またはこれに匹敵 する各機関の規制や契約条項に定 義されたものとして提供され、ラ イセンス付与されます。

ソフトウェアの使用、複製、また は公開は Agilent Technologies の標 準商業ライセンス条項の対象とな り、米国政府の国防総省以外の省 庁や政府機関は、FAR 52.227-19 (c)(1-2)(1987 年 6 月)に定義さ れた Restricted Rights 以上の権利を 得ることはありません。米国政府 のユーザーは、すべての技術デ タに適用される、FAR 52.227-14 (1987年6月)または DFAR 252.227-7015 (b) (2) (1995年 11 月)で定義された Limited Rights 以 上の権利を得ることはできませ  $h<sub>o</sub>$ 

#### 安全上の注意

注意は、取り扱い上、危険が あることを示します。正しく 実行しなかったり、指示を遵 守しないと、製品を破損や重 要なデータの損失にいたるお それのある操作手順や行為に 対する注意を促すマークです。 指示された条件を十分に理解 し、条件が満たされるまで、 注意を無視して先に進んでは なりません。

警告は、取り扱い上、危険が あることを示します。正しく 実行しなかったり、指示を遵 守しないと、人身への傷害ま たは死亡にいたるおそれのあ る操作手順や行為に対する注 意を促すマークです。指示さ れた条件を十分に理解し、条 件が満たされるまで、警告を 無視して先に進んではなりま せん。

## 目次

## **[1 7820A GC](#page-4-0)** 据付ガイド

[据付に必要な工具と部品](#page-5-0) 4 [7820A GC](#page-6-0) の据付 5 [マニュアルとソフトウェアのインストール](#page-21-0) 20 GC と PC に固定の IP [アドレスを設定する](#page-28-0) 27 [データシステムのインストール](#page-29-0) 28 [詳細について](#page-30-0) 29

## **7820A GC** 据付ガイド

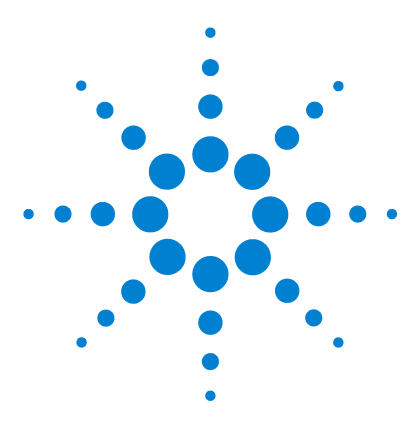

**Agilent 7820A** ガスクロマトグラフ 据付ガイド

**1**

# <span id="page-4-0"></span>**7820A GC** 据付ガイド

[据付に必要な工具と部品](#page-5-0) 4 [7820A GC](#page-6-0) の据付 5 GC と PC に固定の IP [アドレスを設定する](#page-28-0) 27 [データシステムのインストール](#page-29-0) 28 [詳細について](#page-30-0) 29

この据付ガイドでは、設置場所が

[http://www.chem- agilent.com](http://www.chem-agilent.com) に掲載されている[『設置準](../SitePrep/manual.html) [備ガイド』](../SitePrep/manual.html)に従って準備されていることを前提にしていま す。据付には、7820A GC に付属している「Agilent GC and GC/MS User Information & Utilities」DVD と、GC 用(およ び購入されている場合はオートサンプラ用)のマニュアル が必要です。

- **•** [カラムおよび消耗品の取り付けについては、](../Maint/manual.html)GC『メン テナンス』マニュアルを参照してください。
- **•** GC およびサンプラの操作については、[『](../Maint/manual.html)[操作ガイド](../OpGuide/manual.html)』 を参照してください。

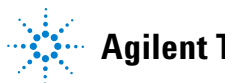

## <span id="page-5-0"></span>据付に必要な工具と部品

Agilent では、据付に必要な特殊工具はすべて提供しています。 また、据付を円滑に行うための部品と配管アセンブリも数種類 用意しています。これらの工具と部品は納品した GC の箱に同 梱されています。

- **•** ツールキット、19199T。据付とメンテナンス用の工具
- **•** 配管キット、19199TF。供給ガスを GC に接続するため の組み立て済みの配管

上記以外に、次も用意してください。

- **•** 配管接続用のスパナ
- **•** 供給ガスを GC に接続できるよう 1/8 インチオス Swagelok フィッティングに変換するアダプタ

## <span id="page-6-0"></span>**7820A GC** の据付

## **GC** の設置と準備

- **1** GC の設置準備ができていることを確認します。
	- **•** 「GC and GC/MSD Hardware User Information & Utilities」DVD に収録されている『7820A GC 設置準備 ガイド』を参照してください。
	- **•** 電源などのガイドにある要件のとおりに設置場所が 準備されていること、適切な純度のガスと接続ハー ドウェアが使用できることを確認します。
	- **•** 据付には Agilent Instrument Utilities の要件を満た す PC が必要です。詳細は「GC and GC/MSD Hardware User Information & Utilities」DVD を参照 してください。
	- **•** 据付にはソフトウェアのインストールと LAN の通 信設定ができる管理者権限の PC ユーザーが必要で す。
	- **•** 据付と取り扱い説明のサービスを購入された場合は、 その期間中、GC 担当者が常に立ち会えることを確 認してください。

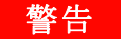

## き告 重い部品の取り扱いには細心の注意を払い、部品の持 ち上げは **2** 人で行ってください。 **1** 人で持ち上げると、 怪我を負う恐れがあります。

**2** GC を開梱します。工具、消耗部品、「GC and GC/MSD Hardware User Information & Utilities」DVD が揃って いることを確認します[。図](#page-7-0) 1 を参照してください。

出荷キット:消耗部品スターターパック

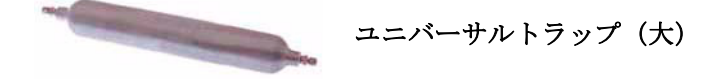

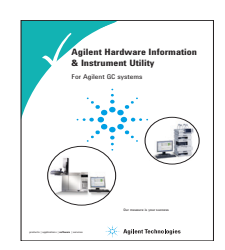

「**GC and GC/MSD Hardware User Information & Utilities**」**DVD**

<span id="page-7-0"></span>図 **1** ユーザーマニュアル、出荷キット、部品

警告 重い部品の取り扱いには細心の注意を払ってくださ い。部品の持ち上げは **2** 人で行ってください。 **1** 人で 持ち上げると、怪我を負う恐れがあります。

> **3** GC を設置台に置き、検出器のカバーを開け検出器の キャップを取り外します。

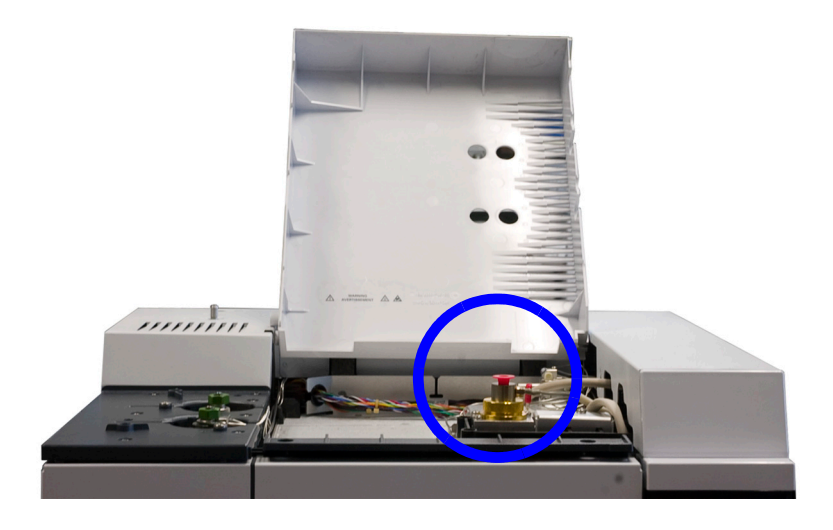

**4** 背面パネルのキャップを取り外します。

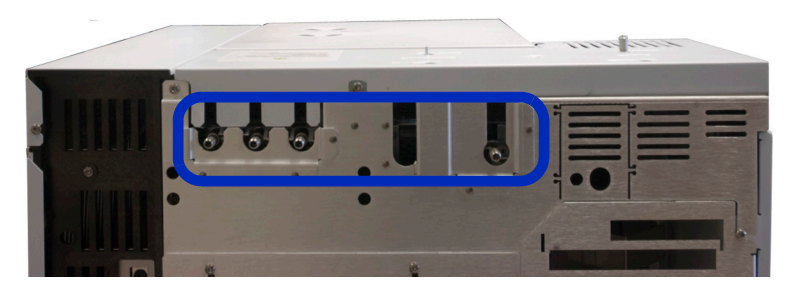

**5** GC の背面パネルの電源要件を確認します。使用できる 電源が要件どおりであることを確認します。

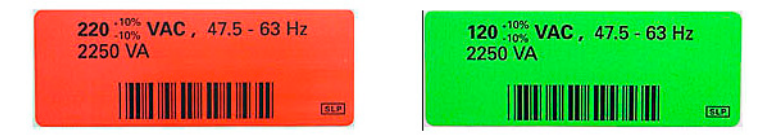

## ガスの接続

- **1** ユニバーサルトラップ(大)をキャリアガスの供給源 に取り付けます[。図](#page-10-0) 2 を参照してください。
	- **•** GC の近くに取り付けます。
	- **•** トラップに付属の説明書に従います。
	- **•** トラップに付属のナットとフェラルを使用します。
	- **•** トラップの指示に従ってパージします。
	- **•** Swagelok 接続の詳細については、[『メンテナンス](../Maint/SwagelokConnections.html)』 マニュアルを参照してください。

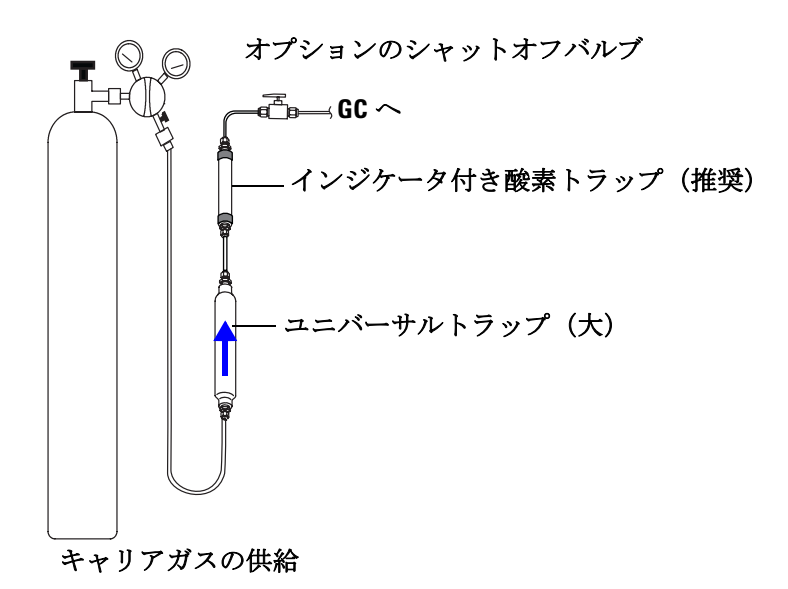

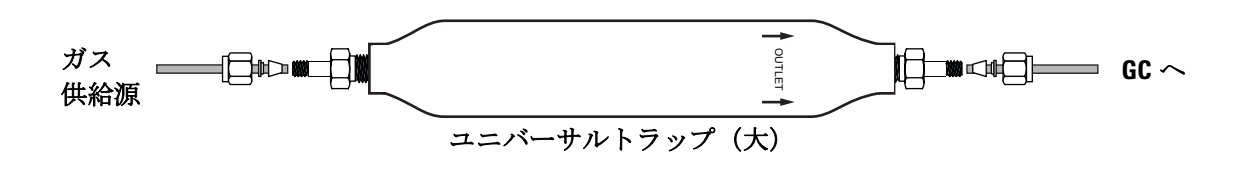

<span id="page-10-0"></span>図 **2** トラップの取り付け

- **2** GC に適合する組み立て済みのガス配管を選択します。 [図](#page-11-0) 3 を参照してください。
	- **•** TCD を使用する GC にはコネクタが 4 個ある配管を 使用します。

(コネクタが 3 個ある配管は NPD または FID を使用す る GC には便利な場合があります。

コネクタが 4 個ある配管はチェックアウト後、キャリ ア、アノードパージ、メークアップガスに窒素を使用 する µECD 場合使用できます。)

#### **7820A GC** 据付ガイド **9**

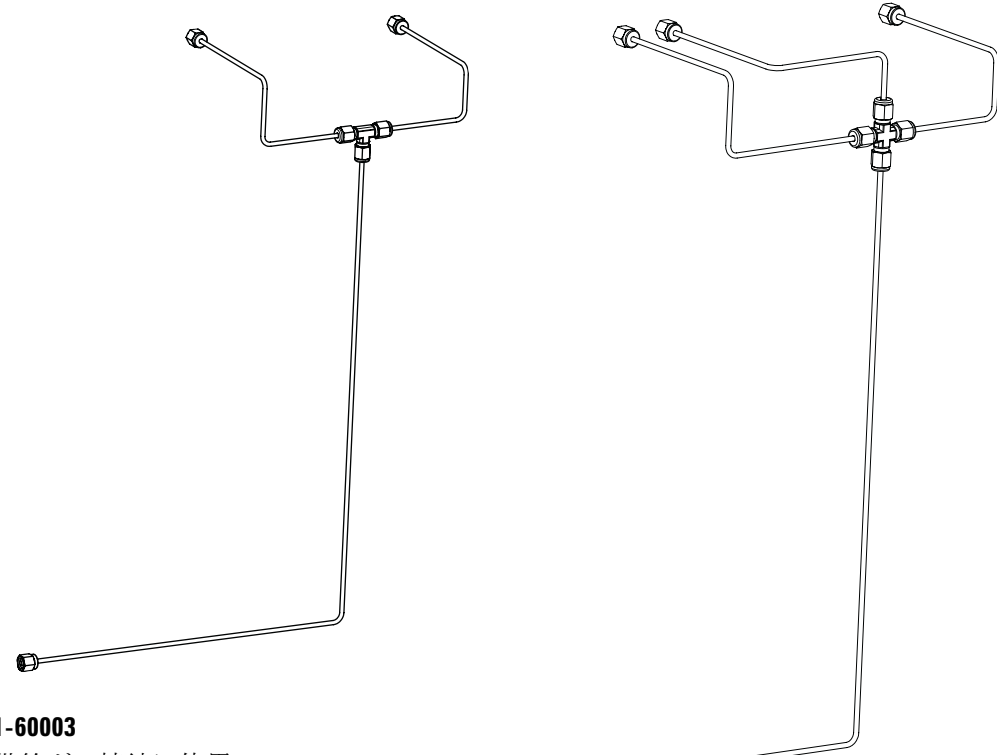

#### **G4331-60003**

次の供給ガス接続に使用:

- **•** 注入口キャリアガス
- **•** FID または NPD メークアップガス FID および NPD のエアーおよび水素は個別 の配管から供給する必要があります。

#### **G4332-60004**

 $\bigcirc$ 

次の供給ガス接続に使用:

- **•** 注入口キャリアガス
- **•** TCD リファレンスガスとメークアップガス
- **•** µECD アノードパージとメークアップガス
- <span id="page-11-0"></span>図 **3** 準備されている組み立て済みの配管

**3** 配管を取り付け、ガスの供給源に接続します[。図](#page-12-0) 4[、図](#page-13-0) [5](#page-13-0)、および [図](#page-14-0) 6 を参照してください。

<span id="page-12-0"></span>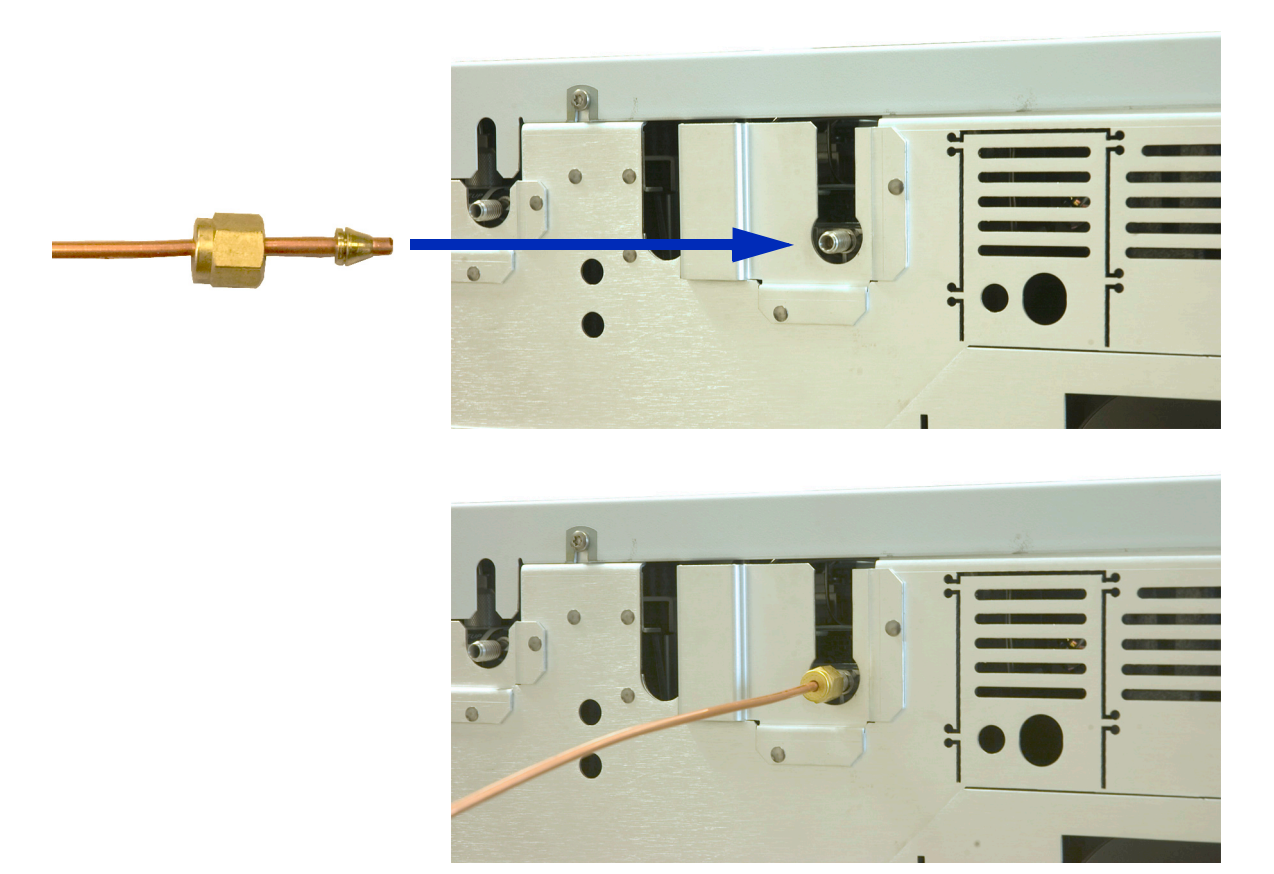

図 **4** Swagelok 配管の接続

### **7820A GC** 据付ガイド

**FID**、**NPD**

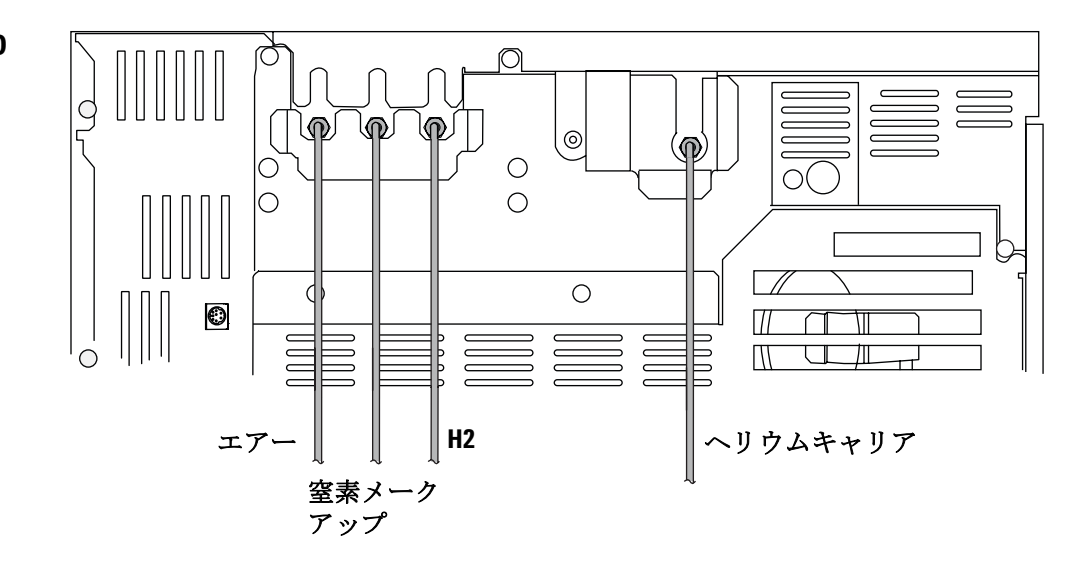

**TCD**

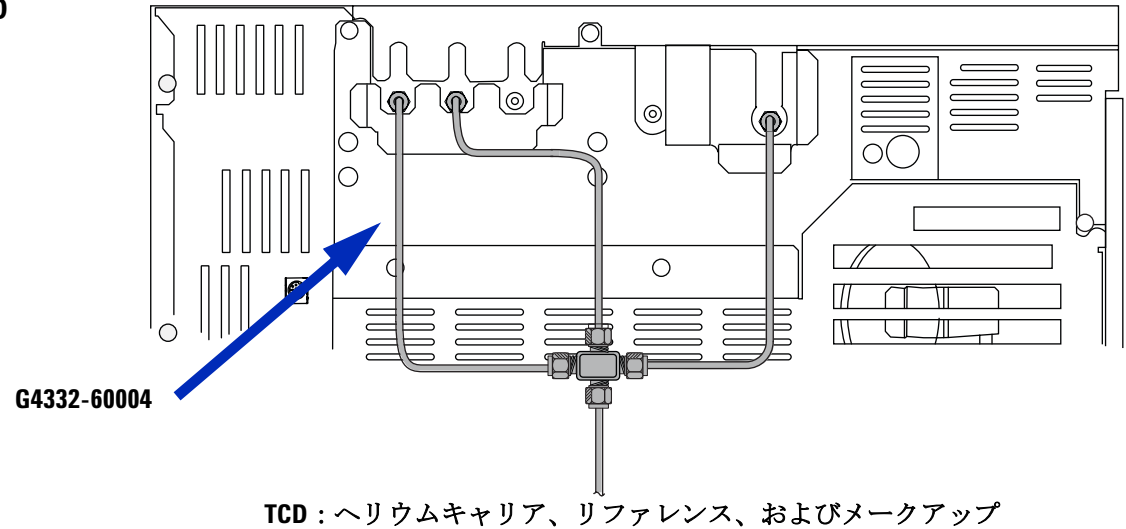

## <span id="page-13-0"></span>図 **5** 機器の正しい配管コンフィグレーション(FID、NPD、TCD)

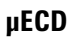

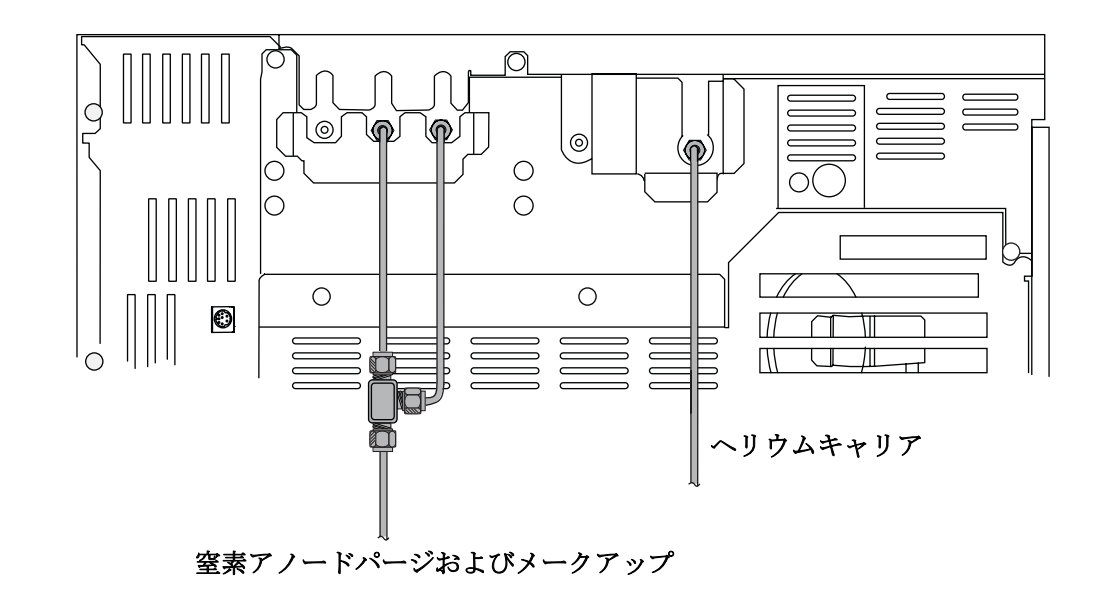

<span id="page-14-0"></span>図 **6** 機器の正しい配管コンフィグレーション(µECD)

**4** ガス供給源の圧力を設定します。

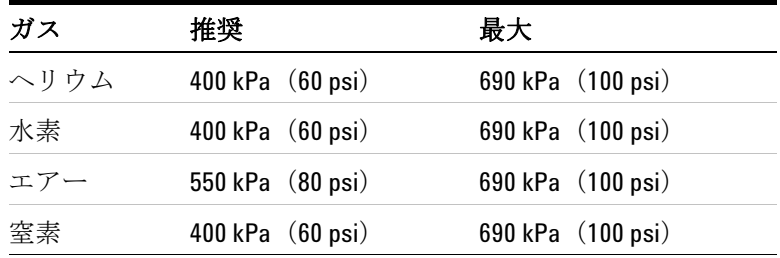

**7820A GC** 据付ガイド

- **5** 外部リークがないか調べます。
	- **a** 5 分間圧力を維持します。
	- **b** ガスの供給をオフにします。
	- **c** 10 分間待ちます。
	- **d** 供給ラインの圧力は一定に維持されるはずです。変 化した場合、漏れがないか調べ、解決します。
	- **e** 漏れがなければ、供給圧力を元に戻します。

よくある外部リークポイントについては[、図](#page-15-0) 7 を参照 してください。

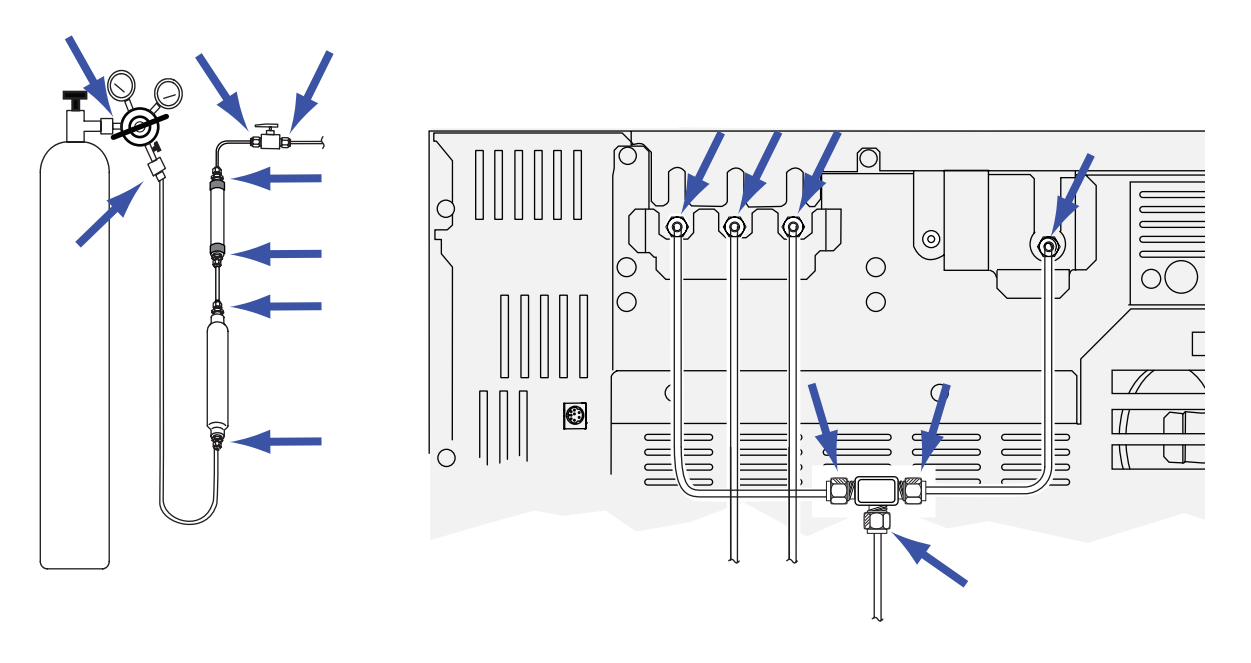

#### <span id="page-15-0"></span>図 **7** 外部リークポイント例

**6** 電源ケーブルおよび残りのケーブルを接続します[。図](#page-16-0) 8 を参照してください。

**•** GC と PC を LAN ケーブル(部品番号 8121- 0940) で接続します。直接接続してください。最初の接続時 にはサイト LAN、ハブ、スイッチは使用しないでく ださい。

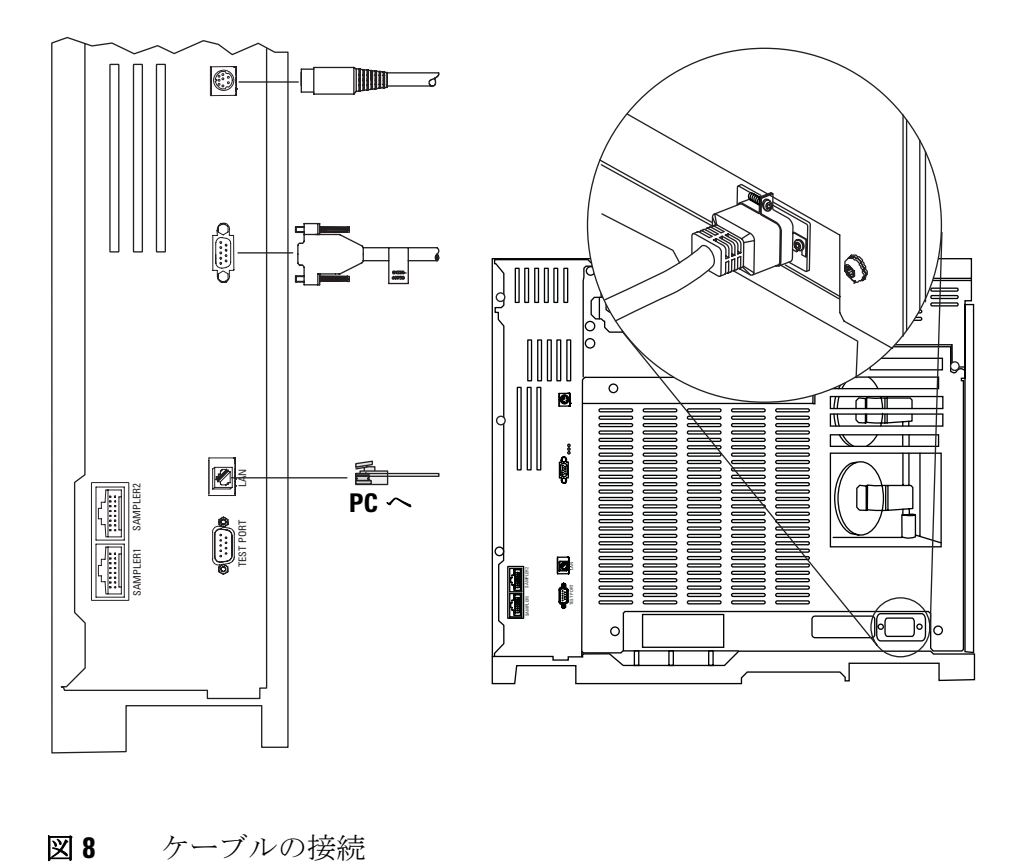

<span id="page-16-0"></span>

## サンプラの取り付け(使用する場合)

**1** 7693A インジェクタを使用する場合は、図のように取 り付けます。

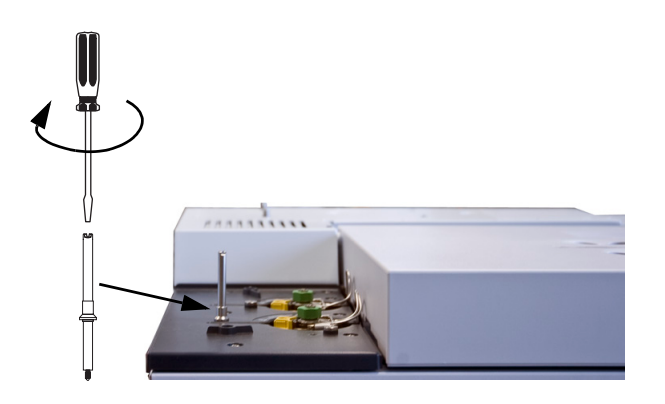

**G4513-20561** 取り付けポストを取り付けます。

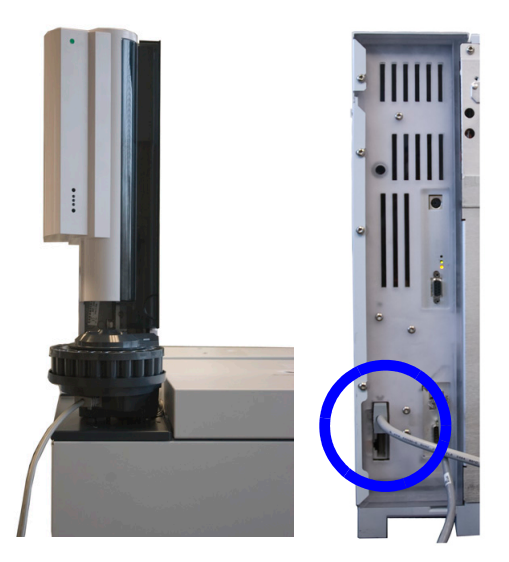

インジェクタを取り付けポストに取り付けます。 ケーブルを接続します。

- **2** G4513A(7693A)インジェクタを使用する場合は、次 を行って使用の準備をします。
	- スタンドアローン (16 サンプル) タレット (G4513- 40532)をインジェクタに取り付けます。
	- 10 uL シリンジを取り付けます (5181-3354)。

「GC and GC/MSD Hardware User Information & Utilities」DVD に収録されているサンプラ用の指示に従 います。 DVD を PC に挿入します。言語を選択し、 「ハードウェアマニュアル **&** ビデオを見る」に移動しま す。「サンプラマニュアル」セクションを展開し、 「**7693A ALS** マニュアル」というセクションを展開しま す。『据付、操作、およびメンテナンス』マニュアルを 開きます。

## チェックアウトの準備

**1** チェックアウトサンプルを準備します。

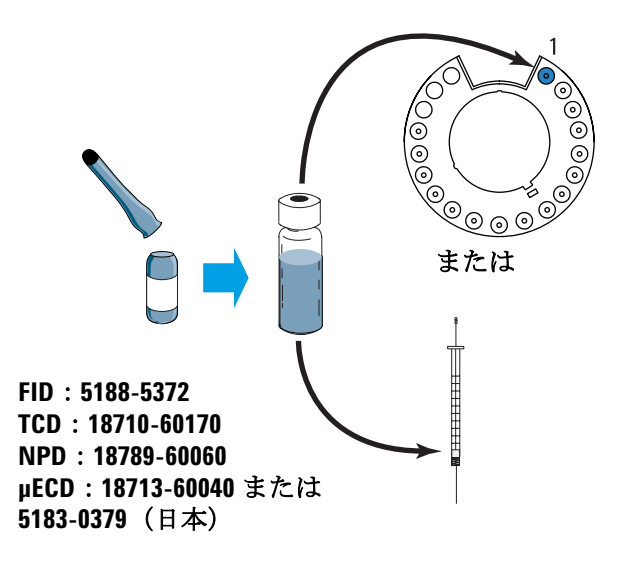

**2** サンプラを使用する場合は、溶媒バイアルと廃液バイ アルを準備します。

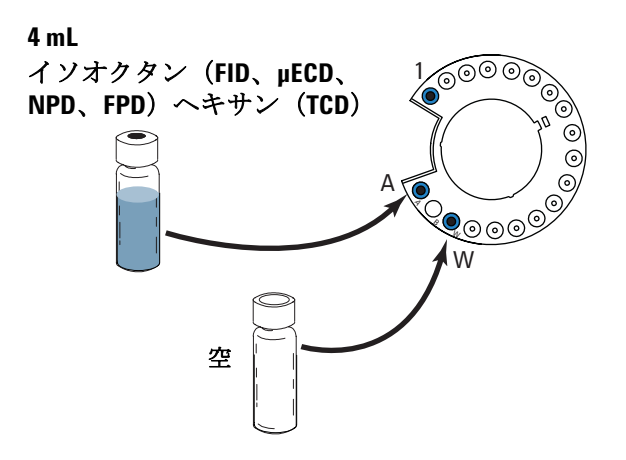

**3** GC の電源を入れます。

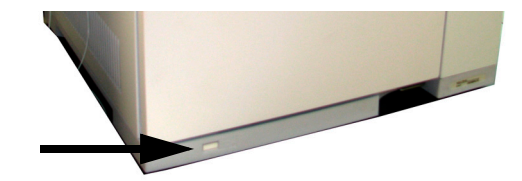

**4** 購入された場合は、NPD ビードを取り付けて NPD を設 定します。『 7820A [メンテナンス』](../Maint/manual.html)マニュアルまたは ビード付属の説明書を参照してください。

## **PC** の **IP** アドレスの設定

出荷時、GC は次のように設定されています。

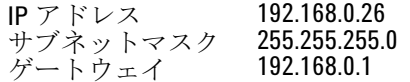

このアドレスを使用して GC に直接接続することが必要で す。ただし、据付後は GC の IP アドレスを変更したり、 DHCP を使用するように設定できます。

- **1** 必要に応じて、PC を据え付けます。
- 2 PC の現在の LAN アドレスを記録します(IP アドレス、 サブネットマスク、およびゲートウェイ。または PC の DHCP 設定)。
- **3** PC の IP アドレスを 192.168.0.1 に、サブネットマスク を 255.255.255.0 に設定します。
	- **•** PC の IP アドレスの設定方法については、 Windows® のヘルプを参照してください。 PC の管理 者権限が必要になる場合があります。
- **4** Windows のコマンドプロンプトを開きます。「**ping 192.168.0.26**」と入力し、**Enter** キーを押します。 GC から 応答があるはずです[。図](#page-20-0) 9 を参照してください。
	- **• ping** コマンド使用の詳細については、Windows の ヘルプを参照してください。

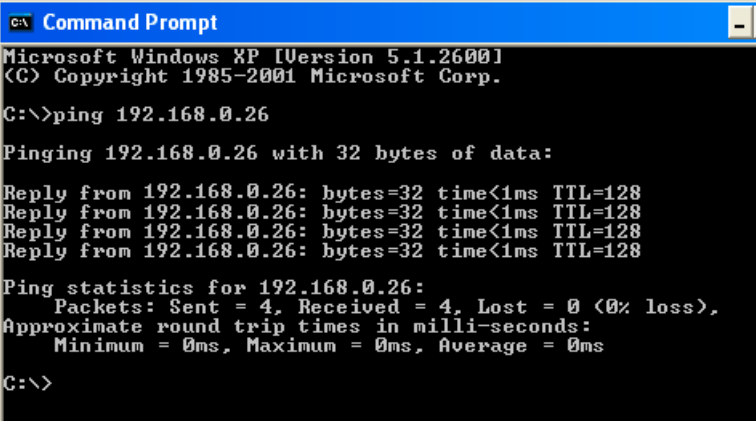

<span id="page-20-0"></span>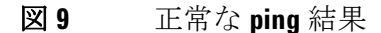

## <span id="page-21-0"></span>マニュアルとソフトウェアのインストール

Instrument Utilities、ソフトウェアキーパッド、7820A お よびサンプラのマニュアルがインストールされていない場 合は、この時点でインストールします。

注意 ファイルは必ずデフォルトパスにインストールしてく ださい。これは、Instrument Utilities がマニュアルファ イルを使用して操作方法やトラブルシューティング情 報を提供するからです。

> **1** 「GC and GC/MSD Hardware User Information & Utilities」 DVD から GC のマニュアル(およびサンプラを購入された 場合はサンプラのマニュアル)をインストールします。 **[GC** および **GC/MSD** マニュアルのインストール **]** をク リックし、指示に従ってオンラインマニュアルをインス トールします。

7820A GC のマニュアルをインストールすると、ソフト ウェアキーパッドもインストールされます。

**2** Instrument Utilities ソフトウェアをインストールしま す。

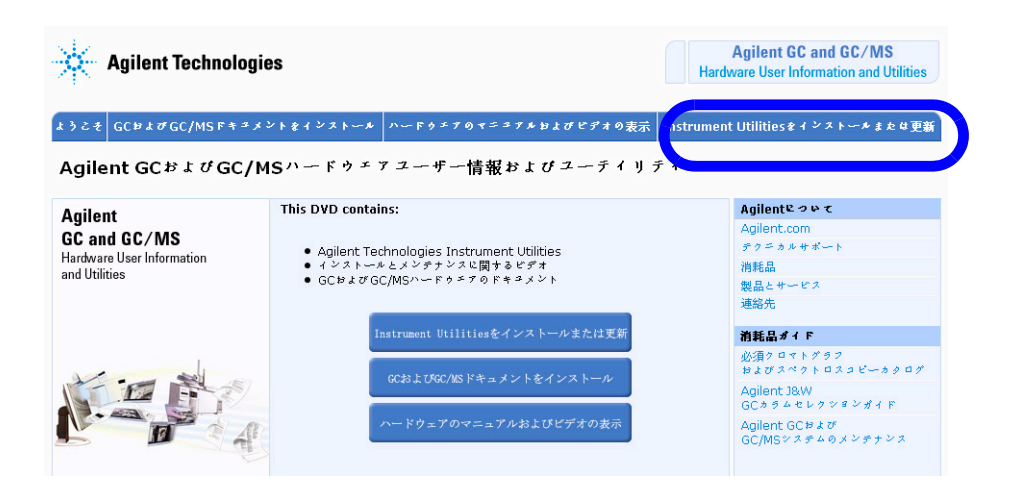

**3** インストールが完了時に、インストーラで Instrument Utilities を起動させます。

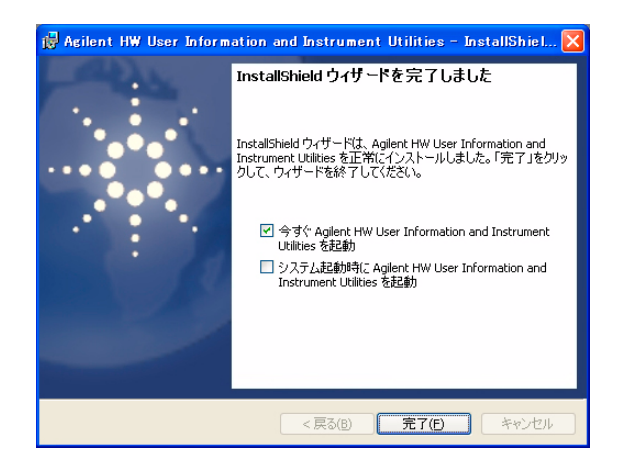

## チェックアウトの実行

**1** Instrument Utilities を初めて開くと、**[** 機器の設定 **]** 画面が開きます。

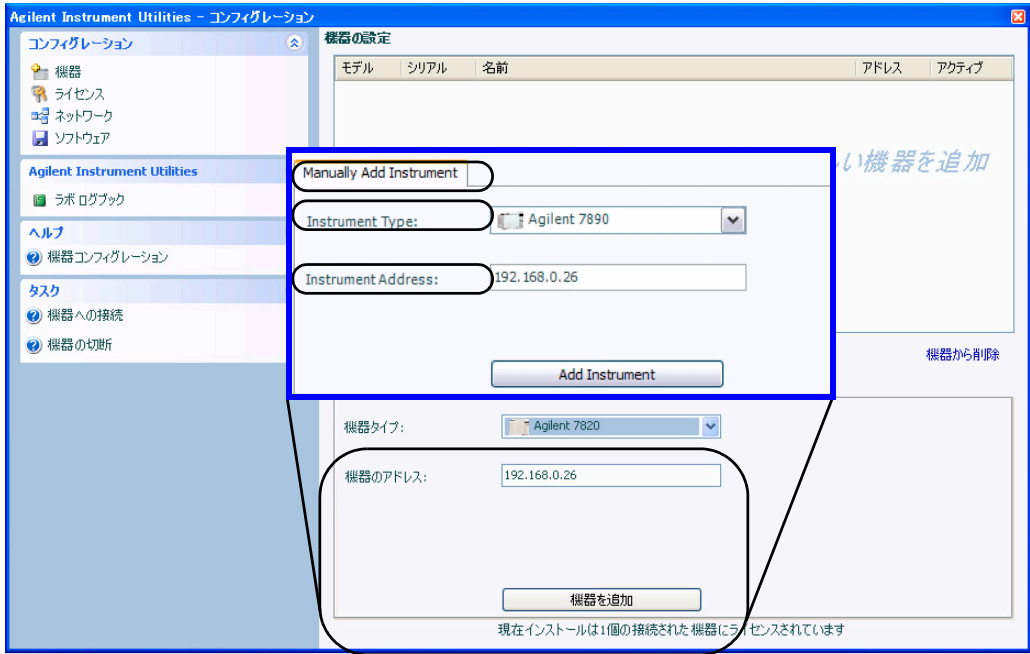

**2** 機器のタイプに **Agilent 7820** を選択します。デフォルト の IP アドレス(192.168.0.26)が表示されます。**[** 機器 の追加 **]** をクリックして GC に接続します。**[** コンフィ グレーション **]** ウィンドウを閉じます。

(Instrument Utilities が PC にすでにインストールされ ている場合、Instrument Utilities を開き、**[** コンフィグ レーション **] > [** 機器 **]** に移動して、**[** 機器に追加 **]** を選 択します。**[** 機器タイプ **]** ドロップダウンリストの GC タイプに **Agilent 7820** を選択し、機器のアドレスに 「**192.168.0.26**」を入力します。**[** 機器の追加 **]** をクリック します。)

- **3** 左のペインで **[** テスト **]** をクリックします。
- **4 [** モジュール表示 **]** タブから検出器を選択します。

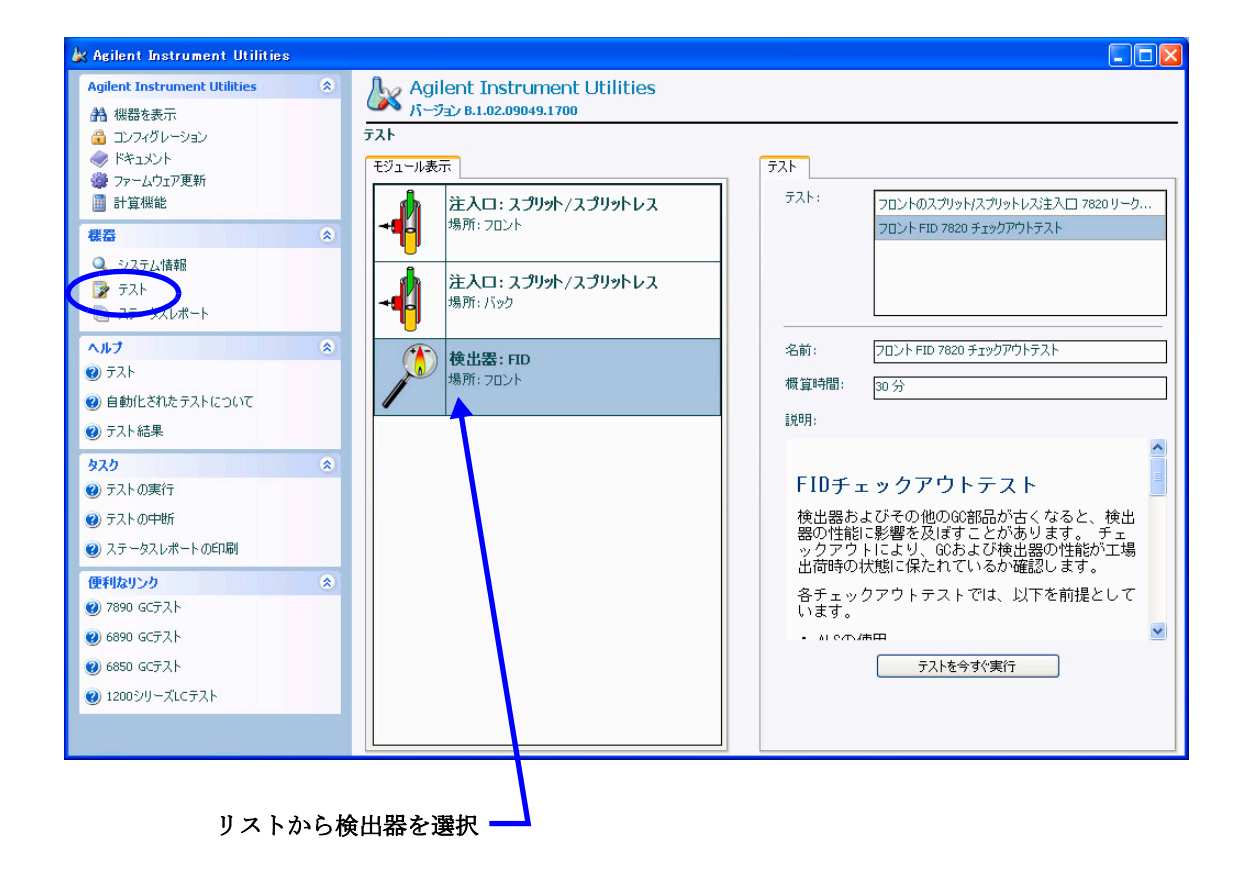

**5** 検出器のチェックアウトテストを選択し、**[** 今すぐテスト を実行 **]** をクリックします。

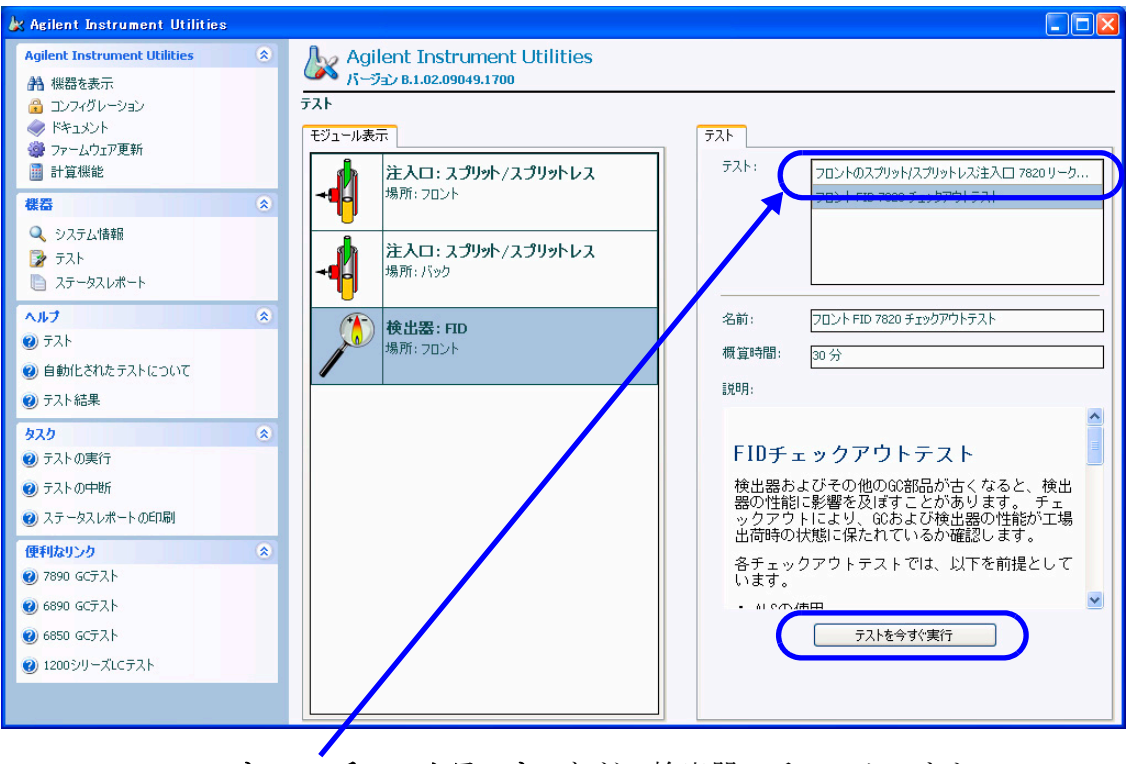

**[** フロント **NPD** チェックテスト **]** など、検出器のチェックアウト テストを選択します。

> **6** 最初に GC の焼き出しを行うかどうかの質問が表示され ます。焼き出しを行います。検出器のシグナル出力を観 察します。焼き出しが終了すると、検出器の出力は以下 の基準内になるはずです。

#### **7820A GC** 据付ガイド

- FID < 20 pA の安定したシグナル TCD 12.5 ~ 750 uV (両値を含む) の範囲で安 定したシグナル µECD <200Hz(新しい検出器の場合)の安定 したシグナル NPD 基準なし
- GC で検出器のシグナル出力を表示するには F ま たは を押して画面の **[Signal]** 行までスクロール します。

シグナルが上記の基準範囲内で安定しない場合、ガス 供給フィッティングに漏れがある可能性があります。テ ストを中断します。漏れを修正し、再度テストを開始し ます。ガス供給に漏れがない場合は[『トラブルシュー](../Troubleshooting/NoiseWanderDrift.html) [ティング』](../Troubleshooting/NoiseWanderDrift.html)マニュアルを参照してください。

- **7** チェックアウトメソッドが読み込まれ、実行されます。
	- **•** ALS 注入を行う場合、分析は自動的に開始されます。
	- **•** マニュアル注入を行う場合は、メッセージが表示さ れたら注入し、すばやく GC の **[Start]** キーを押しま す。
	- **•** マニュアル注入の方法については、『[ガスクロマトグ](../Fundamentals/manual.html) [ラフの基本操作](../Fundamentals/manual.html)』マニュアルを参照してください。
- **8 [** シグナル **]** タブでテスト結果を確認します。
- **9** ステータスレポートを作成します。
	- **a** 必要に応じて **[** レポート名 **]** を変更します。
	- **b [** 連絡先情報をマニュアル入力する **]** を選択します。
	- **c** 連絡先を入力するか、必要に応じて変更します。
	- **d [** レポートの作成 **]** をクリックします。

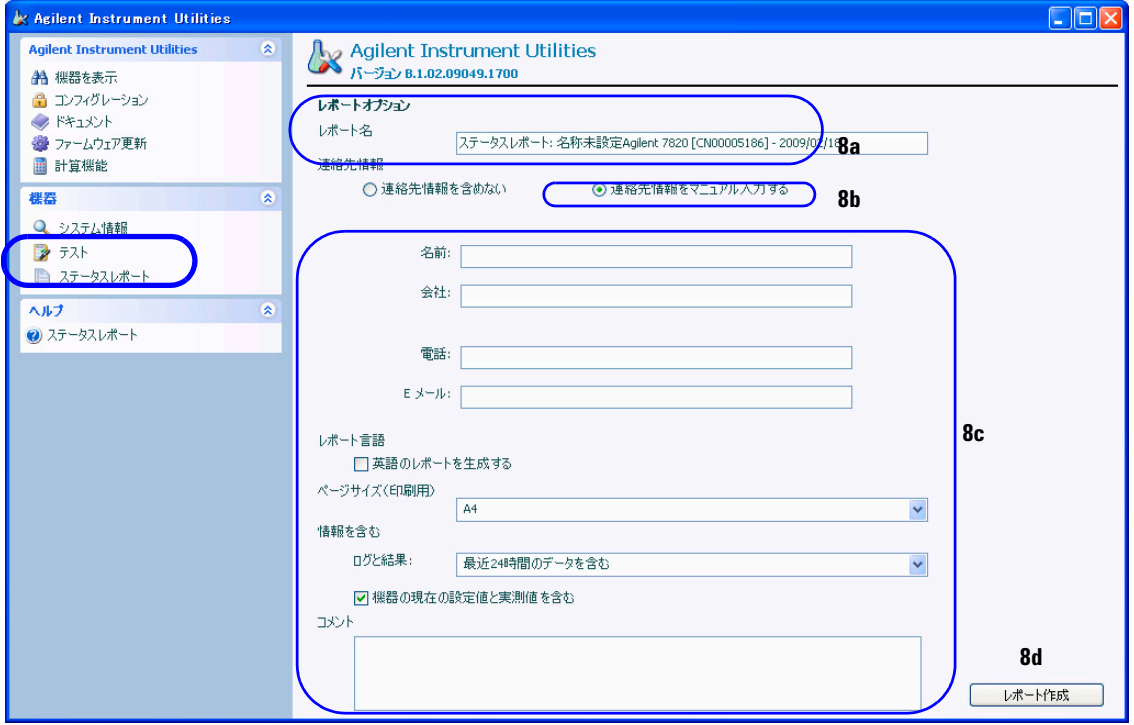

- **10 を選択して印刷するか、 ┃ を選択して PDF に保存** します。
- **11** 結果を Agilent または担当の販売店に送信します。

これで GC の据付は完了です。

## <span id="page-28-0"></span>**GC** と **PC** に固定の **IP** アドレスを設定する

現在 PC と GC は、LAN ケーブルで直接接続されていま す。この PC でデータシステムを実行し、他の GC を使用 する必要がない場合、システムはこの状態で使用できま す。ただし、複数の GC に接続する場合や、GC とコン ピュータをサイトのネットワークに接続する場合には、次 の操作が必要です。

- **1** GC の IP アドレスを変更してサイト LAN に適合するよ うに設定します。詳しくは、GC の[『操作ガイド](../OpGuide/manual.html)』を参 照します。
- **2** PC の IP アドレスをサイト LAN および GC と互換性の ある設定に復旧、または変更します。

## <span id="page-29-0"></span>データシステムのインストール

ここまでの手順で、PC と GC がインストールされ、サイト LAN の使用準備が整いました。次のステップでは Agilent データシステムをインストールします。ソフトウェアをイン ストールし、GC と通信するようにコンフィグレーションし、 正しく動作していることを確認します。データシステムに 付属のインストール手順を参照してください。

## <span id="page-30-0"></span>詳細について

GC とデータシステムのインストールが完了しました。詳 細については、次を参照してください。

- **•**『GC 操作ガイド』- 取り扱い説明と日常操作について
- **•**『GC 安全ガイド』

**7820A GC** 据付ガイド